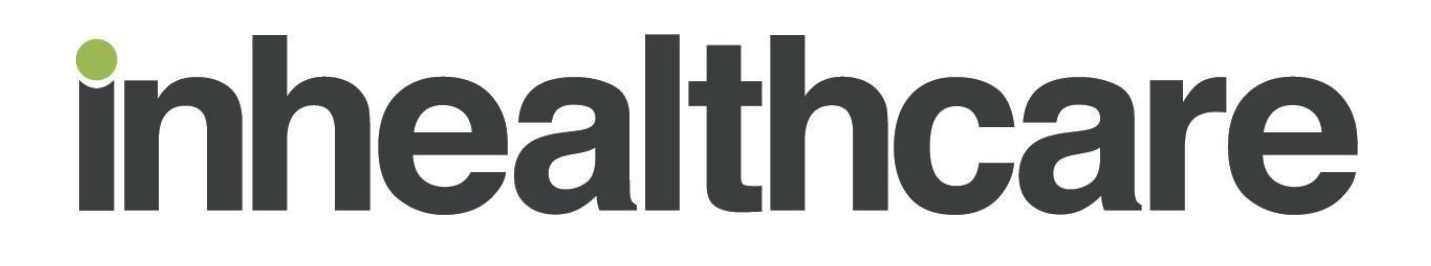

# **INHEALTHCARE DESKTOP APPLICATION**

# **SYSTMONE INTEGRATION SET-UP GUIDE**

## **Document Control**

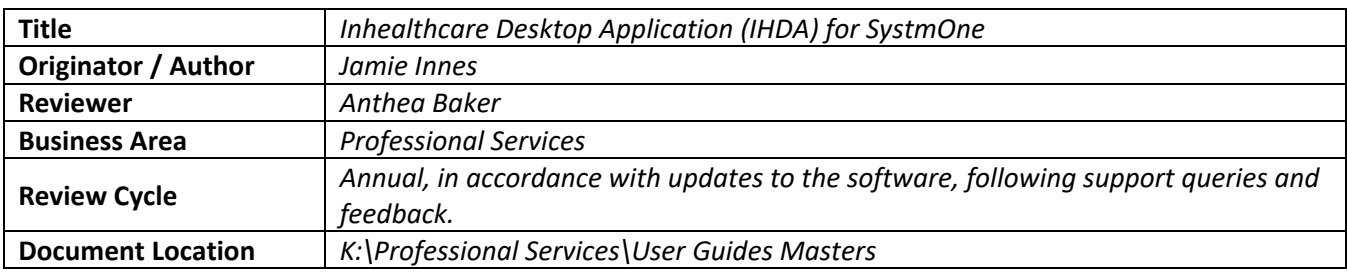

## **Change Record**

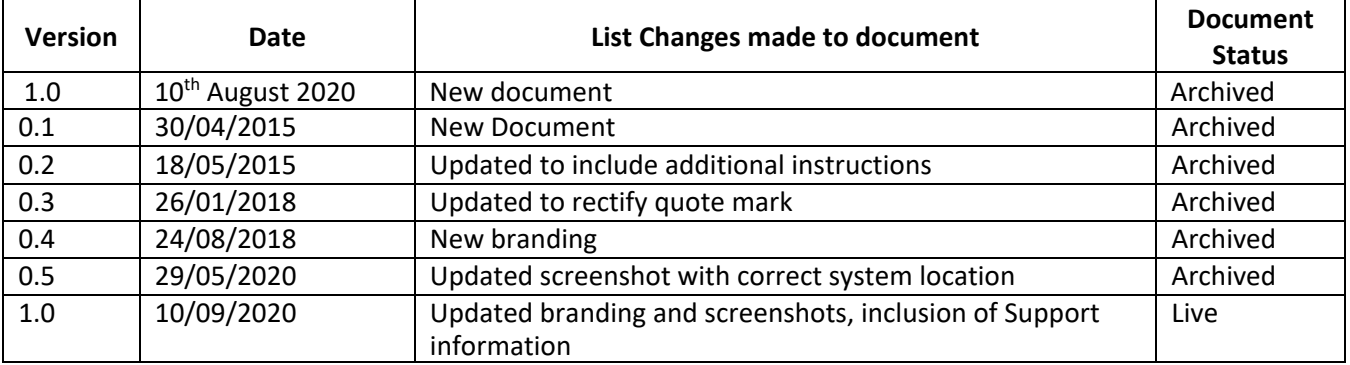

## **Document Ownership**

Intechnology plc's Information Security and Quality Manager is the owner of this document and is therefore responsible for ensuring that this policy is reviewed in line with the review requirements of Intechnology Plc's ISO 27001 Information Security Management System and ISO 9001 & ISO 13485 Quality Management System.

# <span id="page-1-0"></span>**Contents**

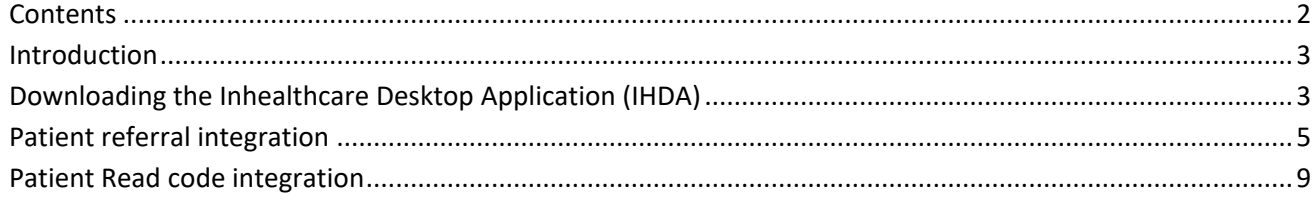

# <span id="page-2-0"></span>**Introduction**

This document details how to configure TPP SystmOne to automatically launch the Inhealthcare Desktop application via the SystmOne toolbar.

The Inhealthcare Desktop Application (IHDA) integrates with TPP SystmOne to allow the referral of patients from SystmOne to Inhealthcare. The IHDA also enables the upload of Read/SNOMED codes, readings/attachments to the associated patient SystmOne record.

Detailed below are the instructions of how to configure TPP SystmOne for each of these different use cases.

Important notes:

- 1. Once the program is published system wide it will still require individual users of SystmOne to amend their toolbar within SystmOne to use these two functions.
- 2. For the uploading of Read/SNOMED codes to a patient's record, configuration is required on the service by Inhealthcare. Please contact your Inhealthcare Account Manager for further information on possible integration.

# <span id="page-2-1"></span>**Downloading the Inhealthcare Desktop Application (IHDA)**

Open Internet explorer and enter the following URL[:](https://portal.inhealthcare.thirdparty.nhs.uk/IHDA-GP/IHDA-GP.application) <https://portal.inhealthcare.thirdparty.nhs.uk/IHDA-GP/IHDA-GP.application>

1. The **Launching Application** dialog box appears (briefly)

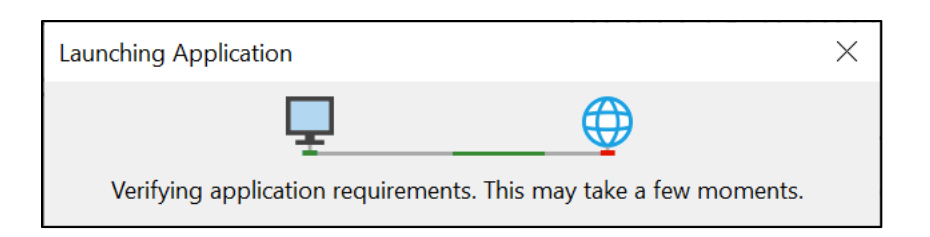

2. The **Application Install – Security Warning** dialog box appears. Click **Install**.

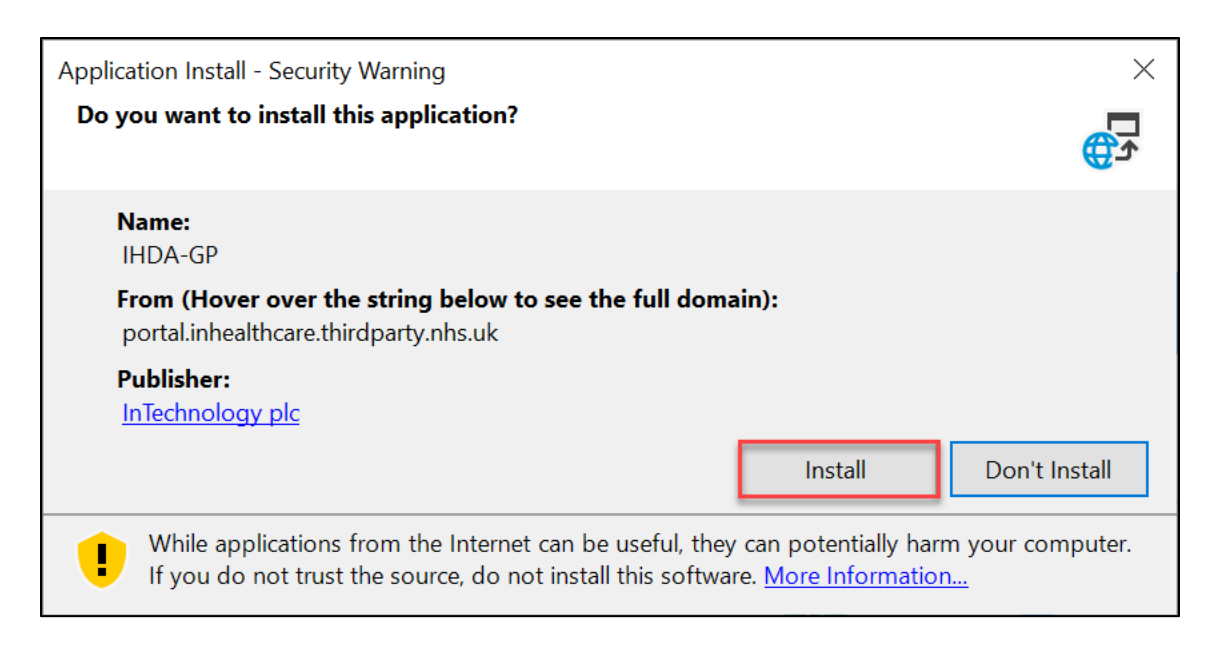

3. The loading bar redirects to the Inhealthcare desktop application:

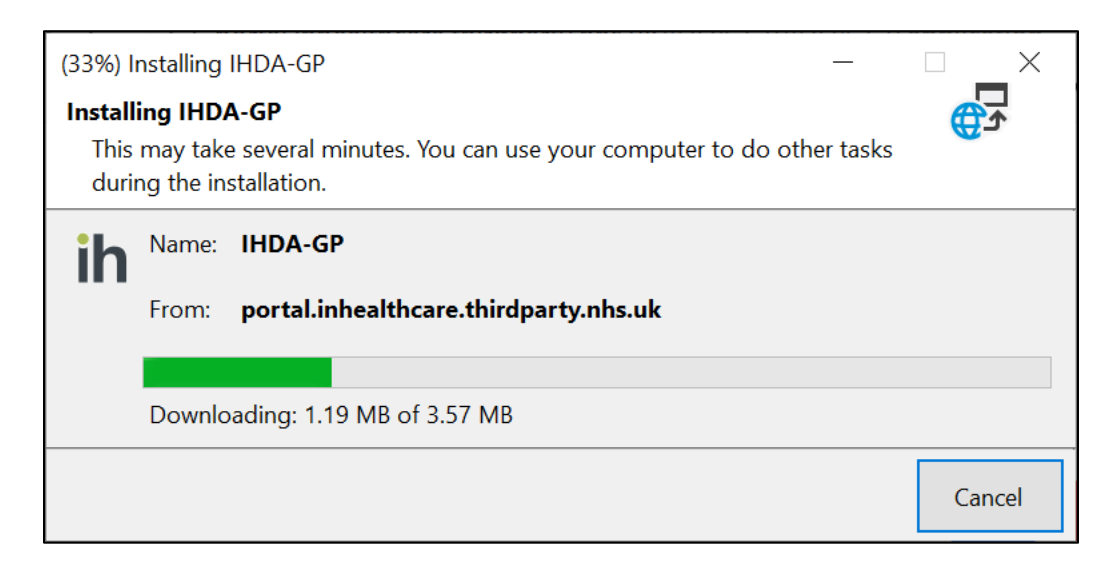

4. When the IHDA has loaded, select the appropriate clinical system.

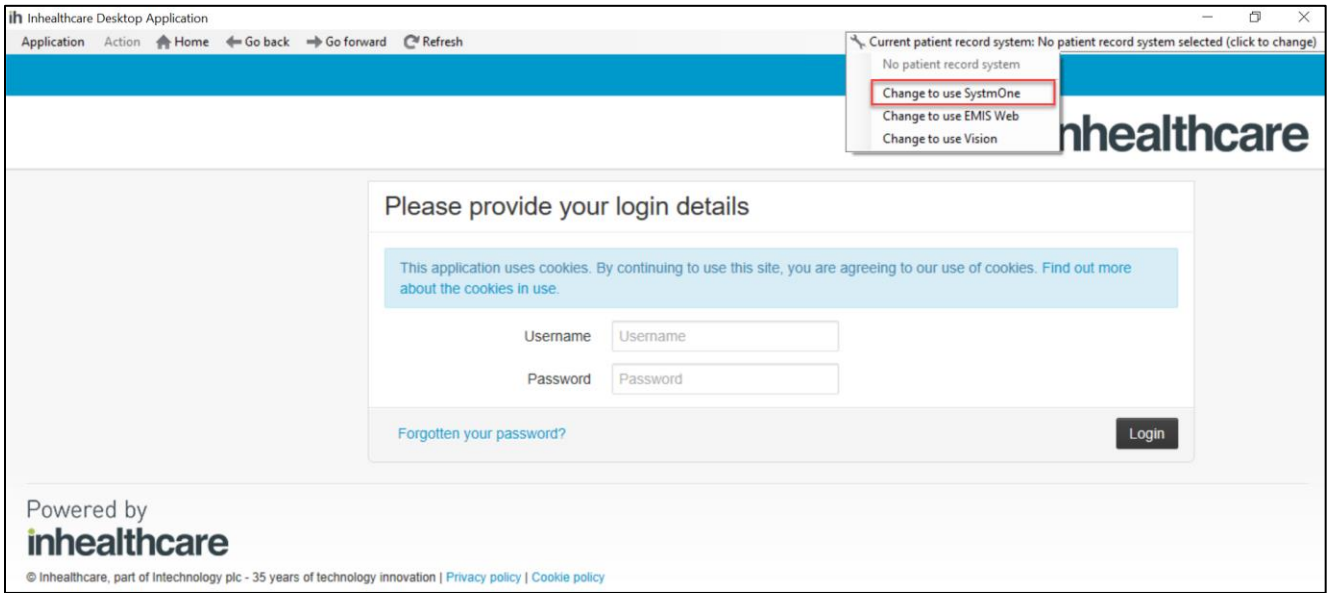

#### 5. Enter your **Username** and **Password** and click **Login**.

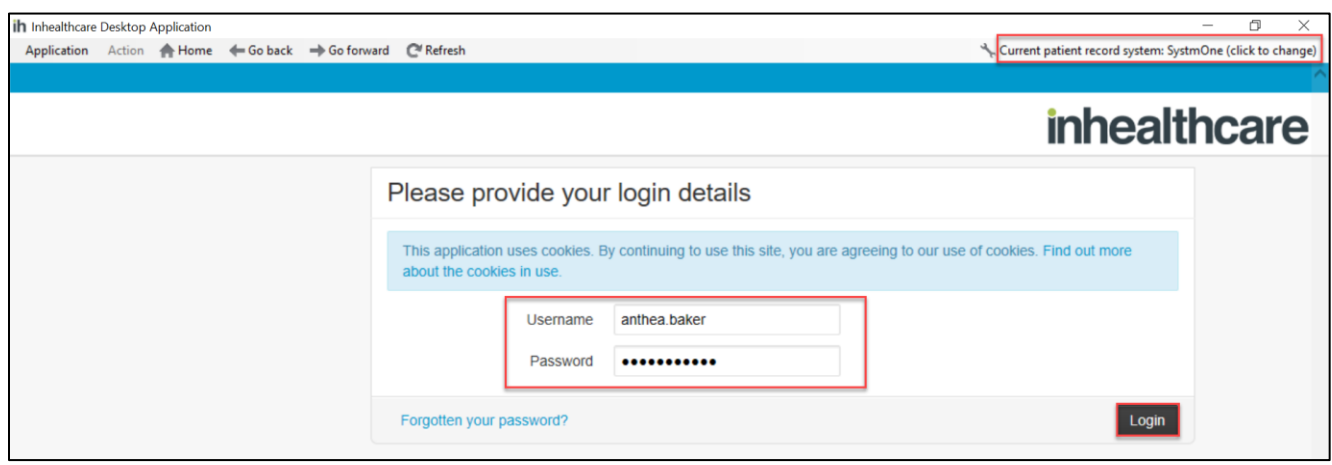

# <span id="page-4-0"></span>**Patient referral integration**

The patient referral integration between SystmOne and Inhealthcare allows patient demographics to be securely transmitted over the NHS N3 network to create patient records on the Inhealthcare platform, without the requirement to manually transcribe data between SystmOne and Inhealthcare.

To configure SystmOne to allow patient referral integration, follow the stepsto make the program available to all users within the organisation.

- 1. Log into SystmOne with Administrator rights.
- 2. On the top toolbar click on Setup > Users & Policy > URL & Program Maintenance

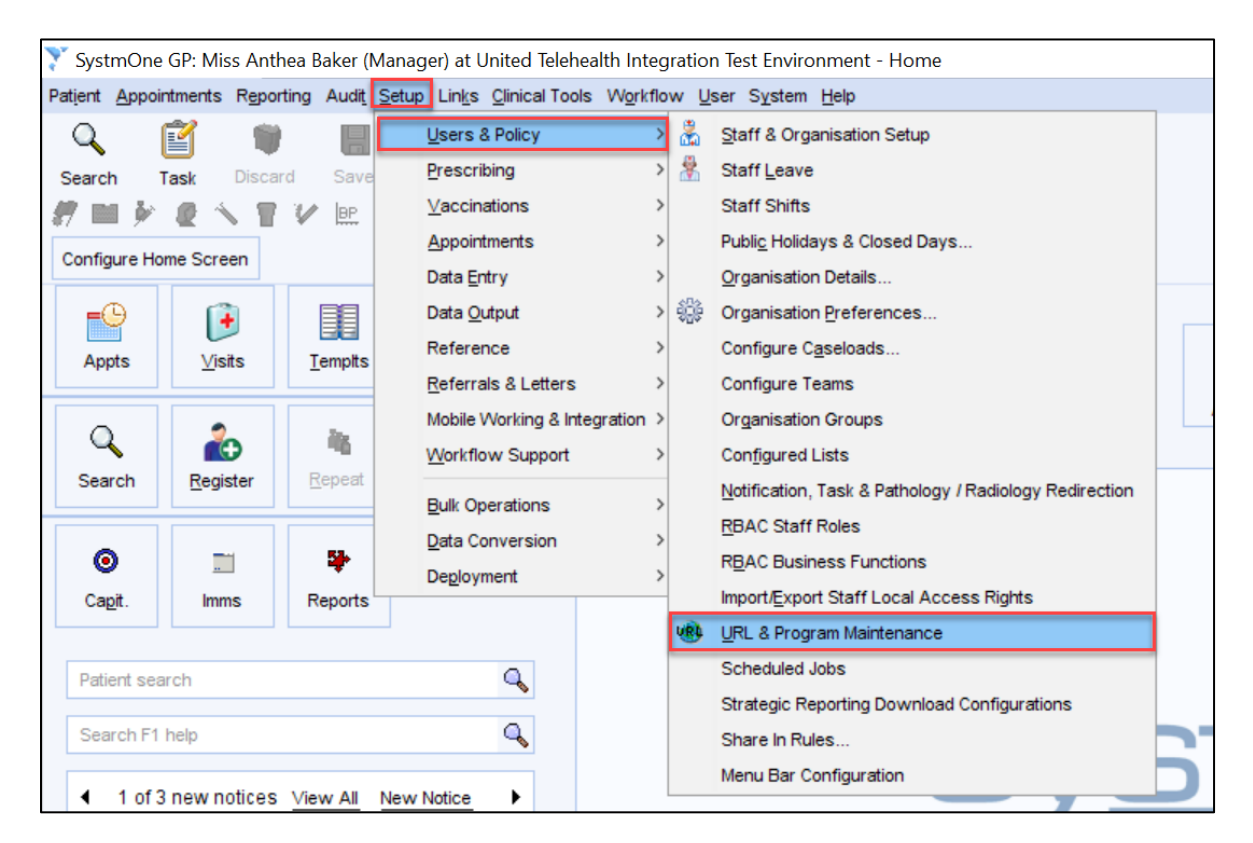

#### 3. Click **New URL** in the top left of the page.

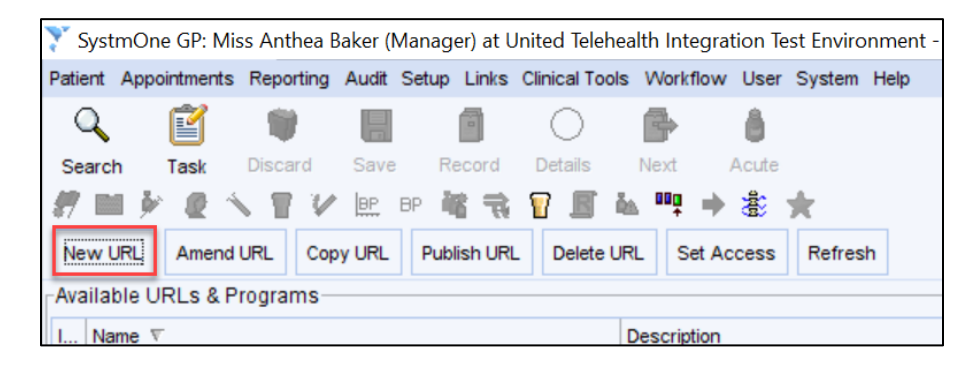

4. In the pop-up window, click **Program**.

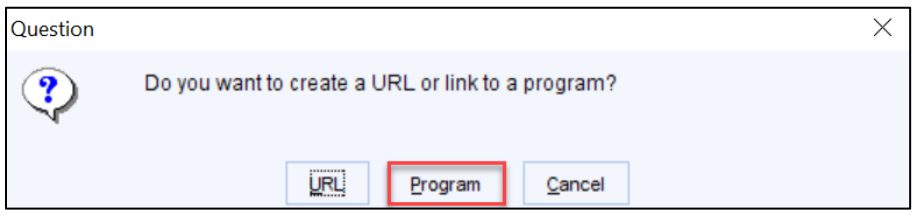

5. A new search window will open with **Select Program**. Navigate to the command prompt launcher for Windows. The path for this is C:\Windows\System32 \cmd.exe click **Select (NB: this path may be different in your organisation).**

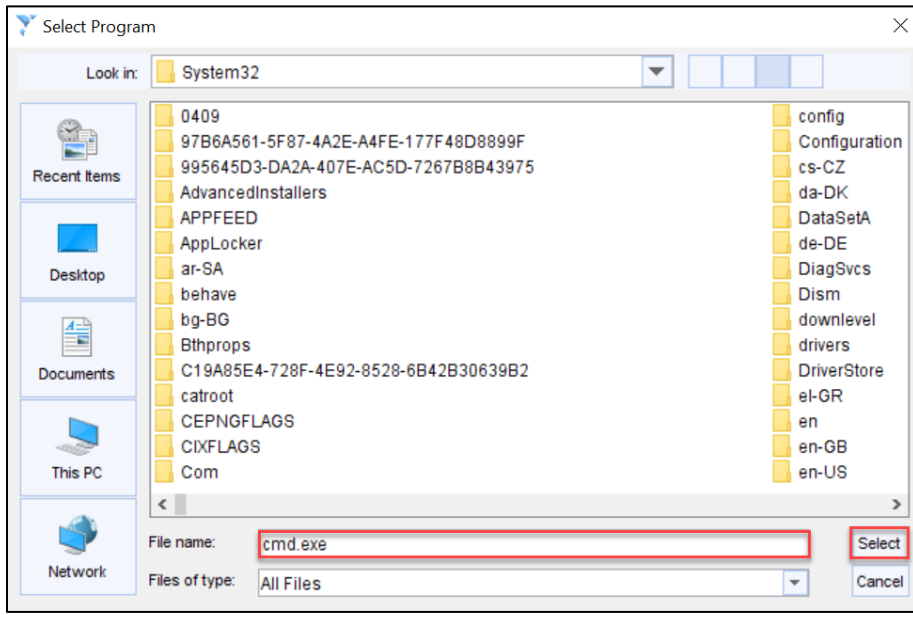

6. The following window appears, enter the following information: Name = **IHDA Referral**

# Icon = **(Optional – choose best for your organisation)**

#### Description = **Refer a patient to Inhealthcare**

Use the **Add Field** button to complete the additional Fields as listed below in point 7.

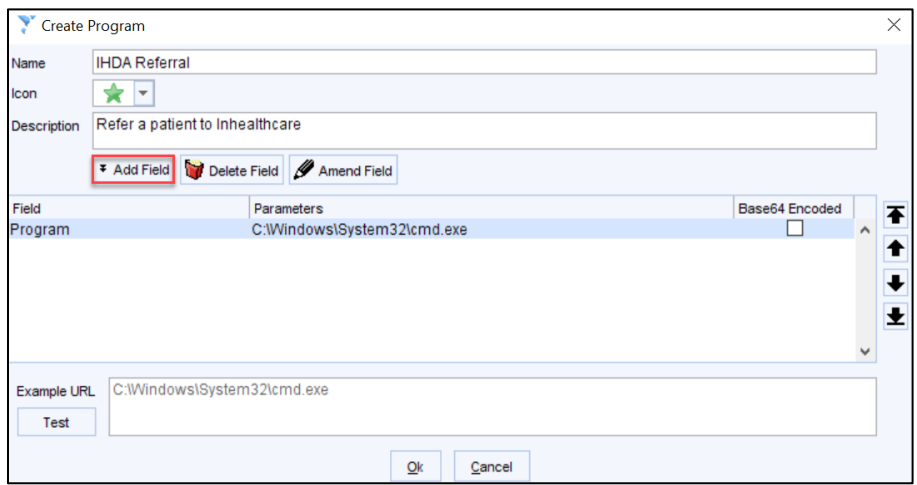

7. Enter the additional fields below the Program field:

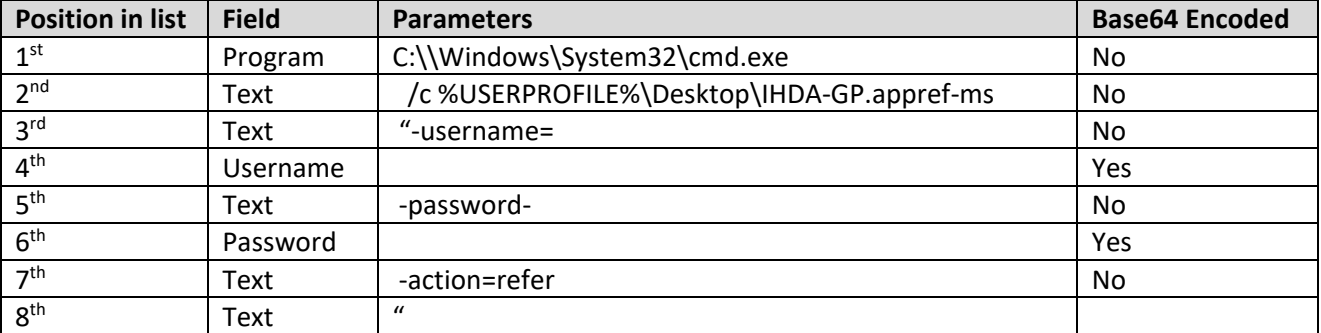

**(NB there is a space between the "c" and "%"in the second line and at the start of lines 3, 5 and 7.)**

### 8. The Example URL should display as below, click **Test NB: Ensure there are no SystmOne patient records open**

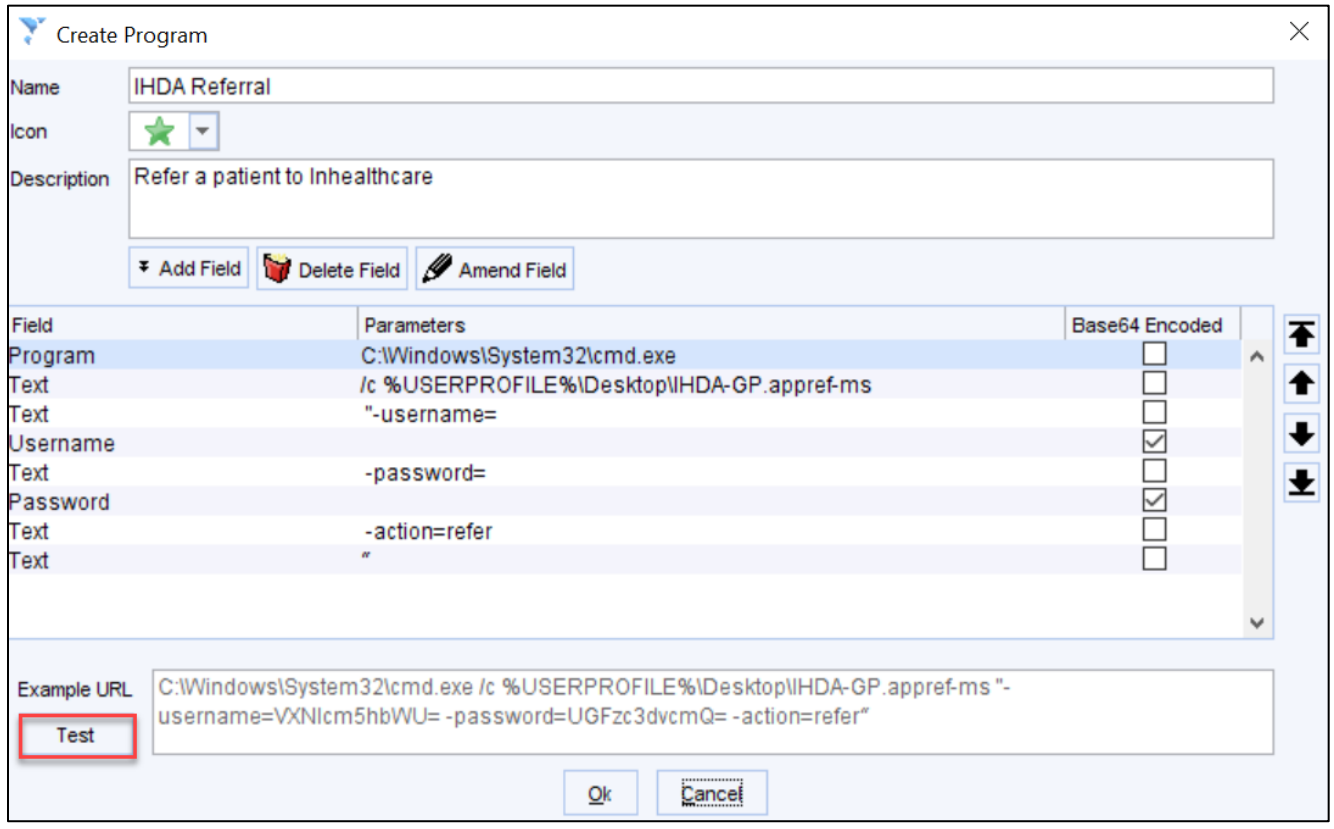

### 9. Enter your login credentials for Inhealthcare, click **Ok** Do not **Store this value for next time** at this stage

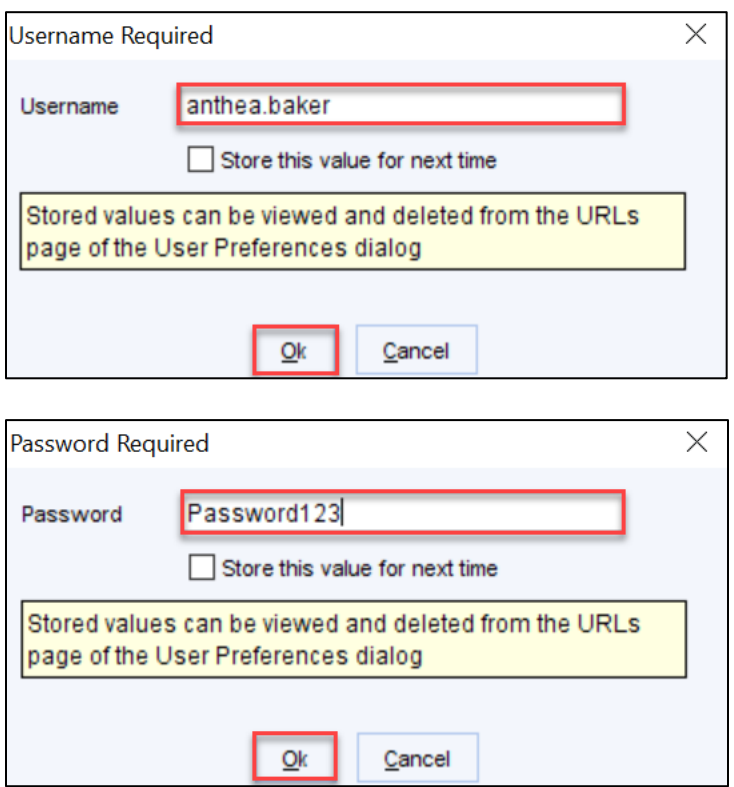

10. The Inhealthcare Desktop Application will launch. The first time the application runsit may raise a security warning. The message **No patient record** open displays. Click **Exit**

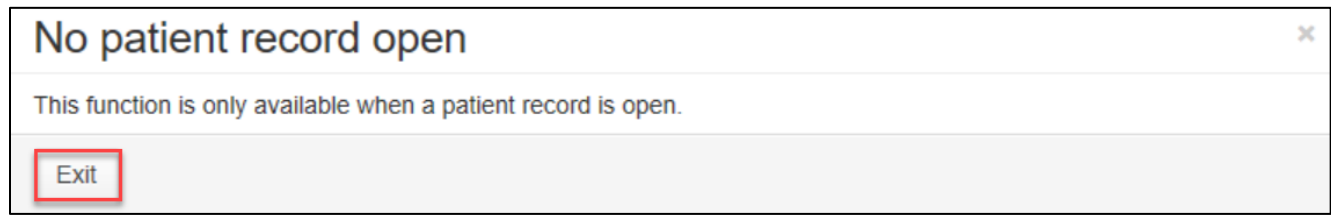

- 11. Click **Ok.** The Program is now listed in the **Available URLs & Programs list**. **NB: If the error message does not appear please check the configuration is correct and that spaces are included where stated and then test again**.
- 12. To make this available to all users in the organisation, select the program and click **Publish URL**.

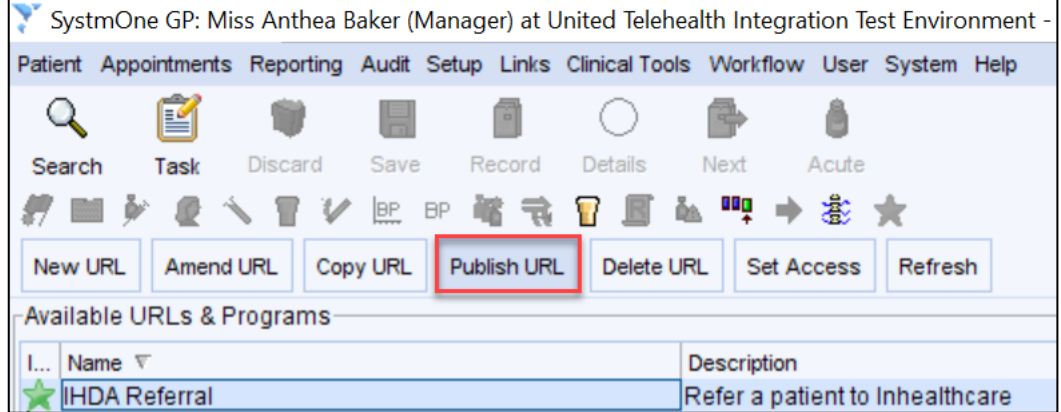

13. Select the Publish option relevant to your organisation and the users, click**Ok**

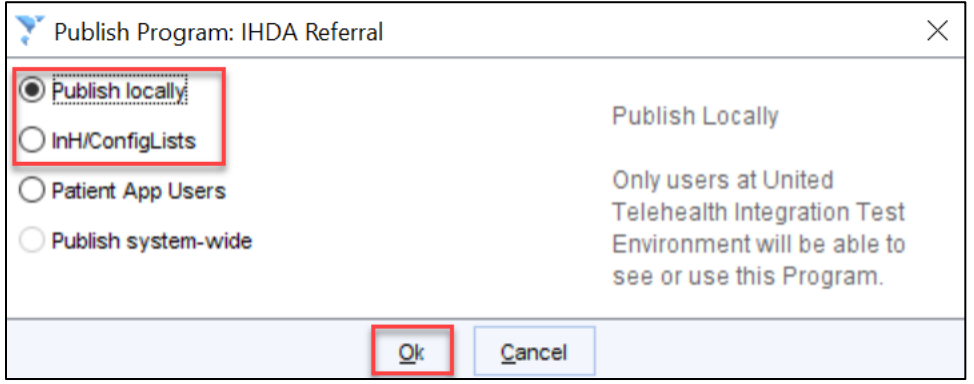

#### 14. Click **Yes**

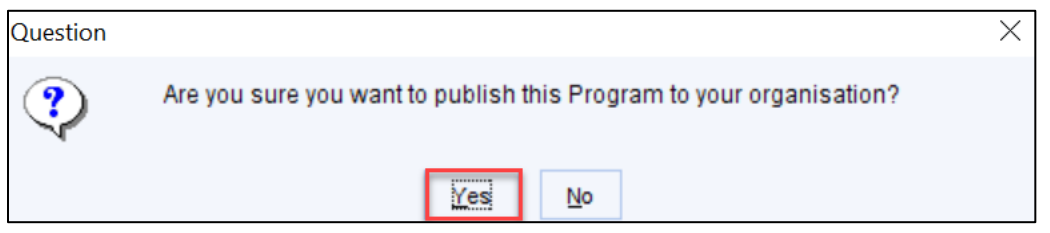

15. The Program will now be available to all users within your organisation. **(Please note that the program may not be available to all users until they restart SystmOne)**.

# <span id="page-8-0"></span>**Patient Read code/SNOMED code/Attachments integration**

Patient Read code integration requires enablement by Inhealthcare. Any existing patients on the service must have a SystmOne ID before the integration can be enabled on the Inhealthcare service. In addition, vital sign readings captured by the Inhealthcare portal for upload into SystmOne require a valid numerical Read code to be associated with the reading. Numerical Read codes are shown within SystmOne by the "1234567" next to the Read code as shown below:

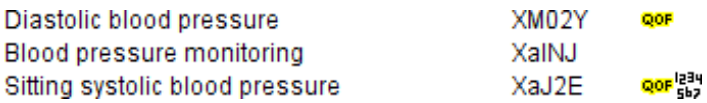

To configure SystmOne to allow Read codes to be uploaded to the patient record follow the steps below:

- 1. Select the URL created in section 1 and use the **Copy URL** button to create a new version
- 2. The following window appears, enter the following information:

Name = **IHDA to S1**

Icon = **(Optional – choose best for your organisation)** Description = **Upload referral outcomes to SystmOne patient record** Use the **Amend Field** button to change line 7 to the below:

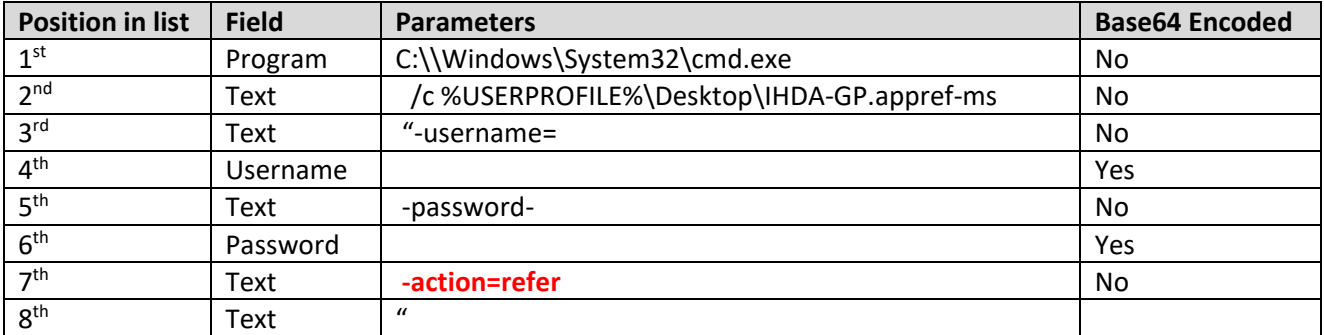

**(NB there is a space between the "c" and "%"in the second line and at the start of lines 3, 5 and 7.)**

3. The Example URL should display as below, click **Test NB: Ensure there are no SystmOne patient records open**

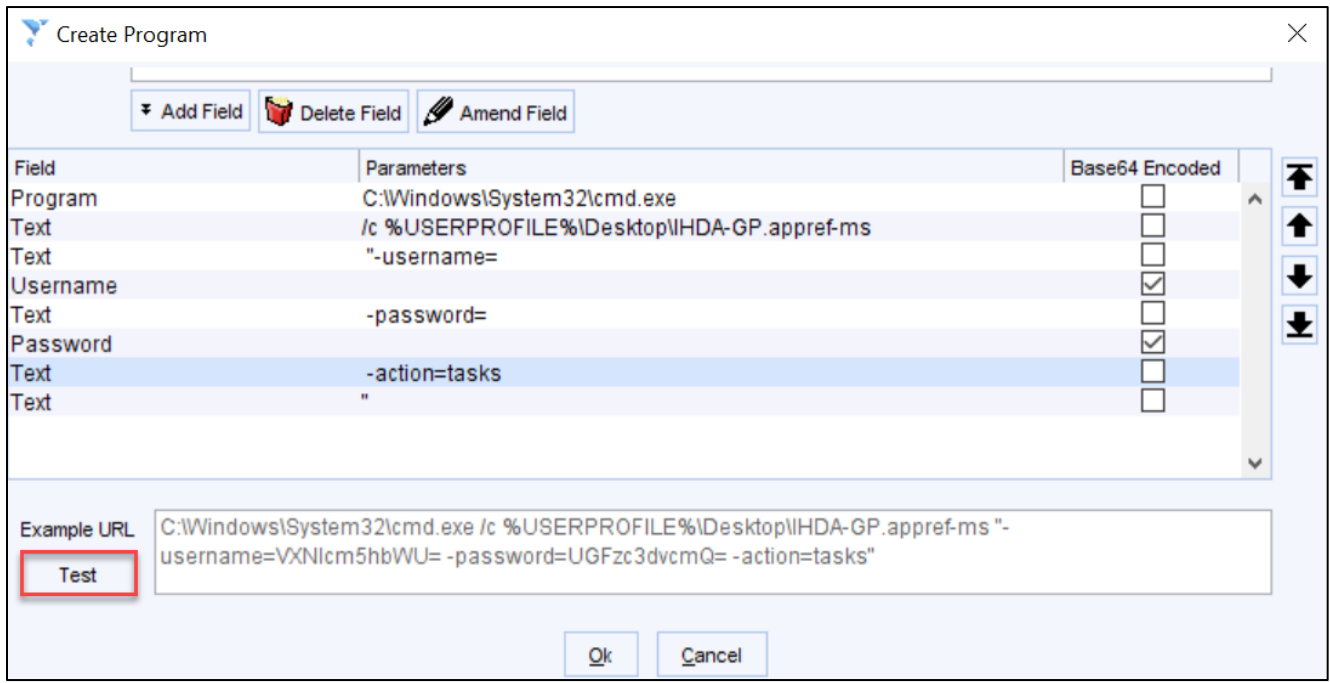

4. Enter your login credentials for Inhealthcare, click **Ok** Do not **Store this value for next time** at this stage (this should be done by individual users when they use the URL)

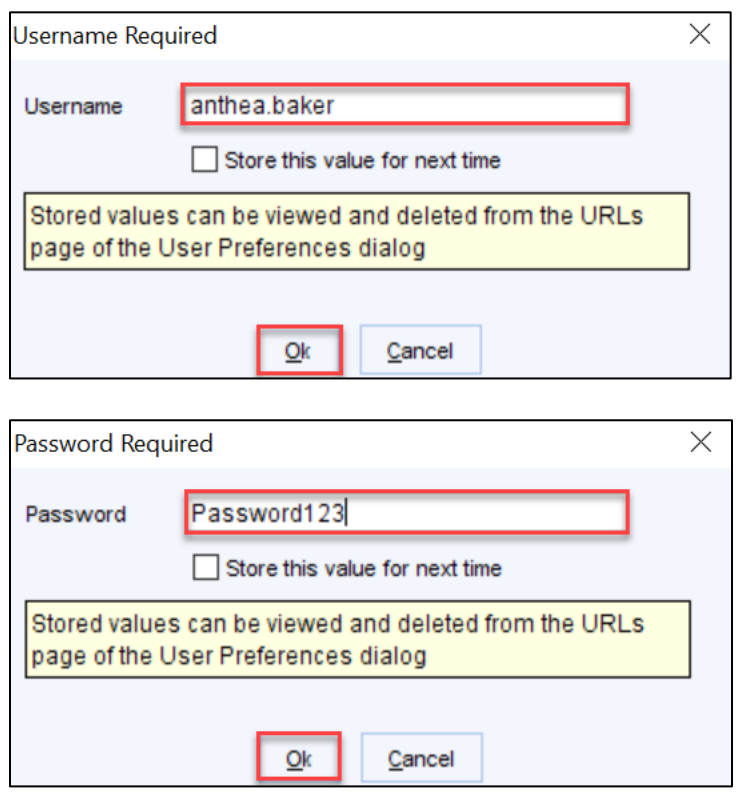

5. The Inhealthcare Desktop Application will launch and display the **Clinician** dashboard, **Results: GP system**  (where the user has Clinician access rights)

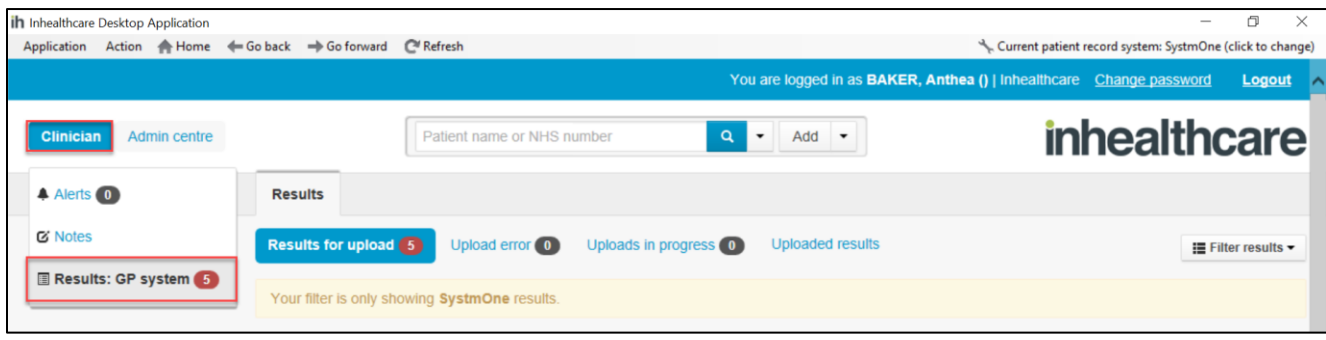

- 6. Click **Ok.** The Program is now listed in the **Available URLs & Programs list**. **NB: If the error message does not appear please check the configuration is correct and that spaces are included where stated and then test again**.
- 7. To make this available to all users in the organisation, select the program and click **Publish URL**.

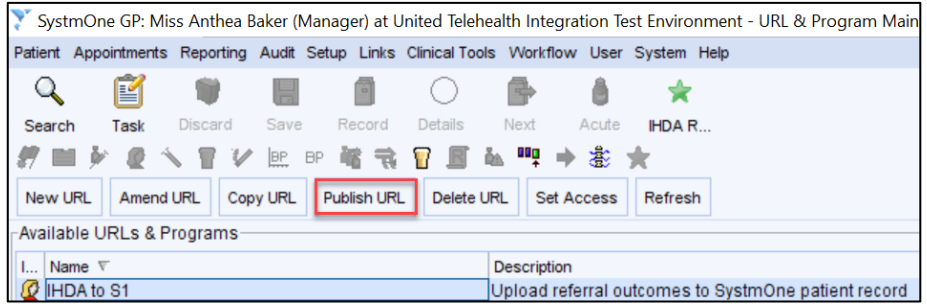

#### 8. Select the Publish option relevant to your organisation and the users, click**Ok**

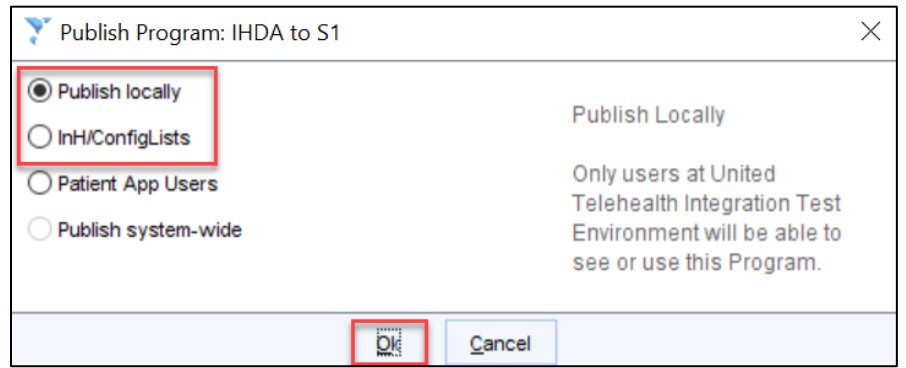

#### 9. Click **Yes**

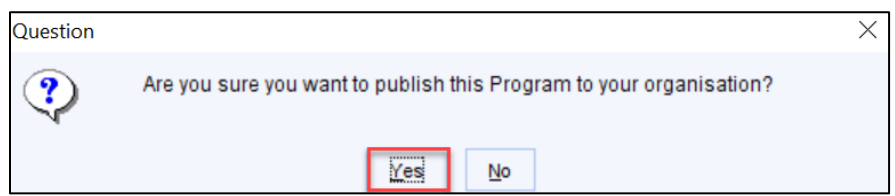

10. The Program will now be available to all users within your organisation. **(Please note that the program may not be available to all users until they restart SystmOne)**

## **SUPPORT INFORMATION**

Should you have any queries relating to the Inhealthcare Desktop Application and it's configuration with SystmOne, please do not hesitate to contact the Inhealthcare Support Team by email t[o support@inhealthcare.co.uk](mailto:support@inhealthcare.co.uk) or by phone on 0345 247 8600. Our service desk is available Monday to Friday 9am – 5.30pm.

Inhealthcare is committed to continuously improving its software and features. In order to enable new improvements and features to be implemented, we perform platform maintenance every 5 weeks. The portal is offline for up to 3 hours from 5pm on the specified Thursday evening. However, please note, the amount of time the portal is unavailable varies and can be as little as 15 minutes.

If you are a new user, please emai[l support@inhealthcare.co.uk](mailto:support@inhealthcare.co.uk) to request that you are added to the mailing list for maintenance notifications. We send notifications 2 weeks ahead of maintenance, and a reminder on the morning of the scheduled maintenance. This will provide an overview of changes/improvements being made to the portal in the release.

In future our upgrades will allow users to continue access and use of Inhealthcare applications during the maintenance window, we will notify users when this becomes available.

In rare instances, there may be incidents which require the Inhealthcare portal to be taken offline for emergency maintenance. At such time an urgent notification will be sent to the mailing list detailing the reason for and the expected duration of the maintenance.